Dell Command | Update Version 2.0 User's Guide

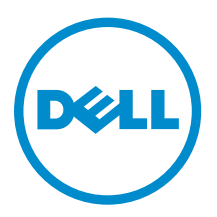

# Notes, Cautions, and Warnings

NOTE: A NOTE indicates important information that helps you make better use of your computer.

CAUTION: A CAUTION indicates either potential damage to hardware or loss of data and tells you how to avoid the problem.

WARNING: A WARNING indicates a potential for property damage, personal injury, or death.

Copyright **©** 2014 Dell Inc. All rights reserved. This product is protected by U.S. and international copyright and intellectual property laws. Dell™ and the Dell logo are trademarks of Dell Inc. in the United States and/or other jurisdictions. All other marks and names mentioned herein may be trademarks of their respective companies.

2014 - 04

∕∿

Rev. A00

# **Contents**

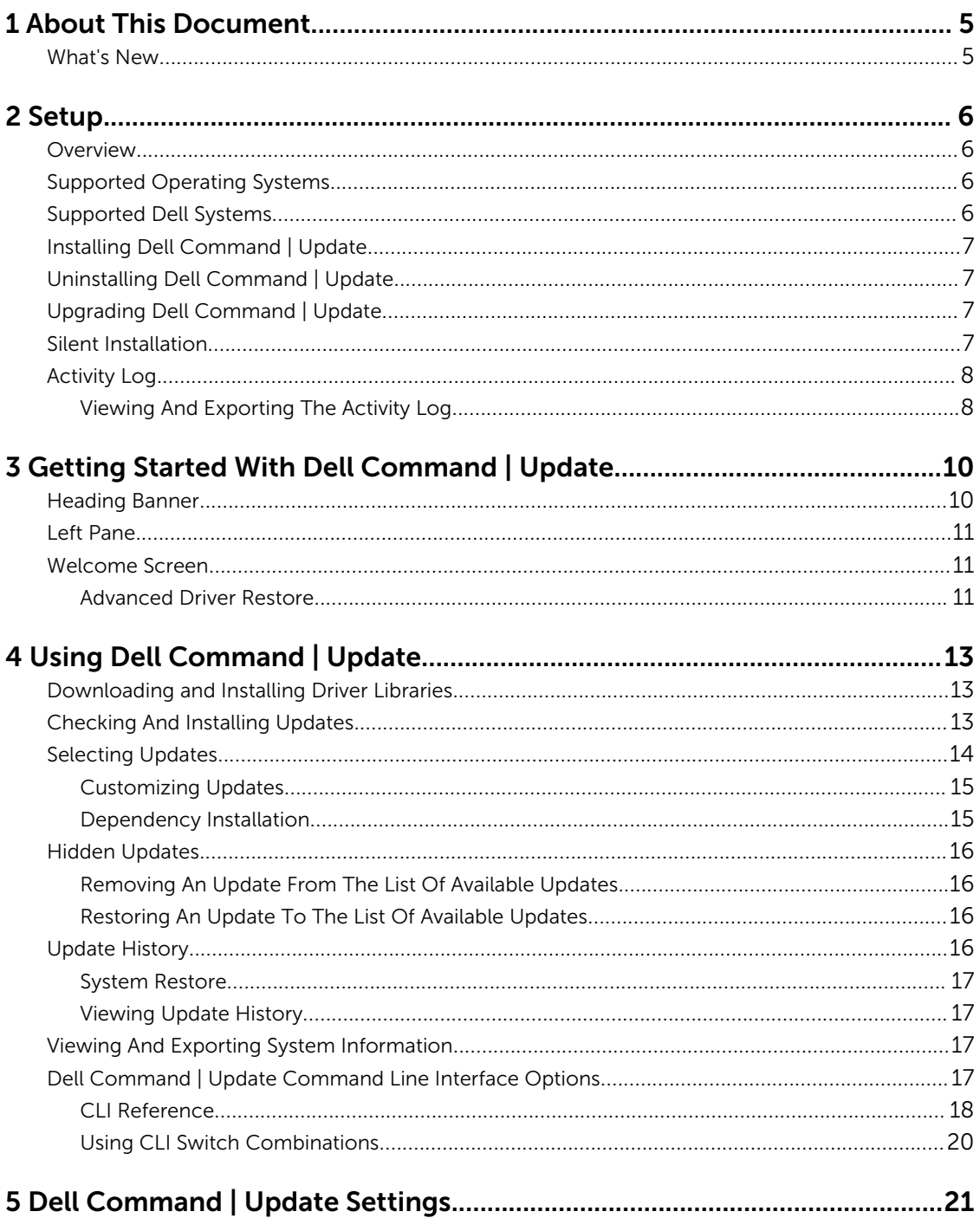

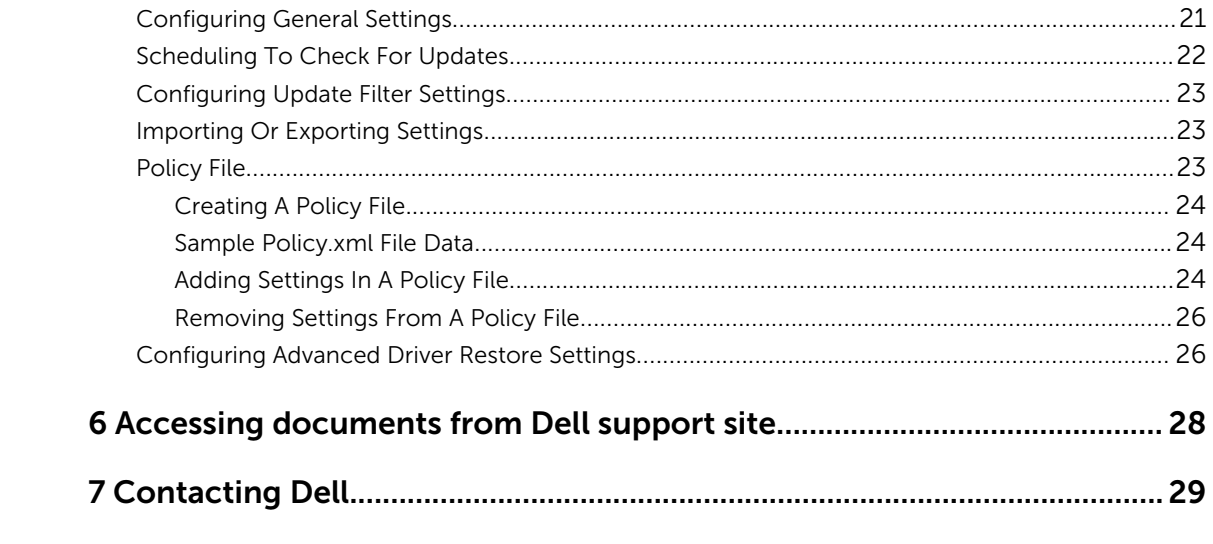

## <span id="page-4-0"></span>About This Document

You can use Dell Command | Update to update the Dell system with the latest drivers, BIOS, firmware, and Dell software applications.

In addition to this guide, there are other product guides you should have for reference. You can find the following quide on the Dell Support website at **dell.com/support/manuals** 

• The *Hardware Owner's Manual* provides information about the system, installing the system components, and troubleshooting the system.

### What's New

Dell Command | Update provides the following features in this release.

- Change in product name from Dell Client System Update to Dell Command | Update .
- Support for installing base drivers on a system that contains an operating system, network adapter, network driver, and Dell Command | Update, by using the **Advanced Driver Restore** feature.
- Support for updating intra-component dependencies as shown in the Partner Development Kit (PDK) catalog.
- Notification when system restore points are created.
- A streamlined Graphical User Interface (GUI) for easier use.

# <span id="page-5-0"></span>Setup

This section contains information on prerequisites and requirements to use Dell Command | Update. It also provides an overview about the tool, and lists the installation and uninstallation steps.

## **Overview**

Dell Command | Update is an easy-to-use Graphical User Interface (GUI) and Command Line Interface (CLI) based tool to update the Dell client systems with the latest drivers, BIOS, and firmware. It is a oneto-one standalone utility.

The advantages of using Dell Command | Update are:

- Simplifies system management and the update process for Dell client systems.
- An easy-to-use CLI, which can be used for automating driver installation and updates.
- An easy-to-use GUI, which helps in identifying and applying appropriate drivers and updates for the system.

NOTE: To run Dell Command | Update, .NET 4.0 or a later version is required. Ű

## Supported Operating Systems

- Microsoft Windows 8.1 (32–bit and 64 bit)
- Microsoft Windows 8 (32–bit and 64 bit)
- Microsoft Windows 7 (32–bit and 64–bit)
- Microsoft Windows Vista (32-bit and 64-bit)

## Supported Dell Systems

- Dell OptiPlex
- Dell Latitude
- Dell Precision
- Dell Venue Tablets
- Dell XPS

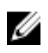

**NOTE:** Dell Command | Update supports only certain Dell XPS systems.

## <span id="page-6-0"></span>Installing Dell Command | Update

Before you proceed, ensure that you are logged in with administrator privileges on the client system on which you want to install Dell Command | Update.

Perform the following steps to download and install Dell Command | Update:

- 1. To download Dell Command | Update:
	- a. Go to dell.com/support.
	- b. Search for Dell Command | Update 2.0.
	- c. Download Systems-Management\_Application\_H2CN6\_WN\_2.0.0\_A00.exe.
- 2. To install Dell Command | Update:
	- a. Double-click Systems-Management\_Application\_H2CN6\_WN\_2.0.0\_A00.exe.
	- b. Click Install.
	- c. On the Welcome screen, click Next.
	- d. On the License Agreement screen, select I accept the terms in the license agreement, and then click Next.
	- e. On the Begin Install screen, click Install.
	- f. On the Installation Complete screen, click Finish.
	- g. Click OK.

## Uninstalling Dell Command | Update

For information on uninstalling programs, see the operating system documentation.

## Upgrading Dell Command | Update

You can upgrade Dell Command | Update (formerly Dell Client System Update) 2.0 from Dell Client System Update version 1.*x* using the following methods.

- 1. Self-update: Using the Check feature on the Welcome screen for checking updates. For more information, see [Checking and Installing Updates.](#page-12-0)
- 2. Manual update: By downloading Dell Command | Update 2.0 from dell.com/support and installing it.

If any newer versions of Dell Command | Update are available, then the latest version of Dell Command | Update is listed under Recommended updates. Select the update and install the newer version of the application.

In case of minor upgrades, all the preference settings and polices are retained. In case of major upgrades, the application is uninstalled and the settings and data are removed.

## Silent Installation

You can perform a silent installation of Dell Command | Update by using the following methods:

• For silent installation using the installation command line, use the command — DCU\_Setup\_2\_0\_0.exe /s /v"/qn".

<span id="page-7-0"></span>• For silent installation using Dell Update Packages (DUPs), use the executable file - Sys-Man\_Application\_xxxx\_WN\_y.y.y\_A00.exe /s, where 'x' is the software build and 'y' is the version number.

## Activity Log

The activity log feature helps you view the updates installed on the system and track any failures or issues. The activity log generated in Dell Command | Update is classified into the following levels:

- Normal Normal messages are created in the log file when the Normal mode setting in Dell Command | Update is enabled. These messages provide high-level details about the updates.
- Debug Debug messages are created in the log file when the Debug mode setting in Dell Command | Update is enabled. These messages provide detailed information about the updates or errors.

The **ActivityLog.xml**, is stored as an XML formatted text file at the following locations on the system:

• For systems with Microsoft Windows Vista and later operating systems - C:\ProgramData\Dell \CommandUpdate

The root element of the log contains the name of the product and the version installed on the system. The child elements under the root element are listed as follows:

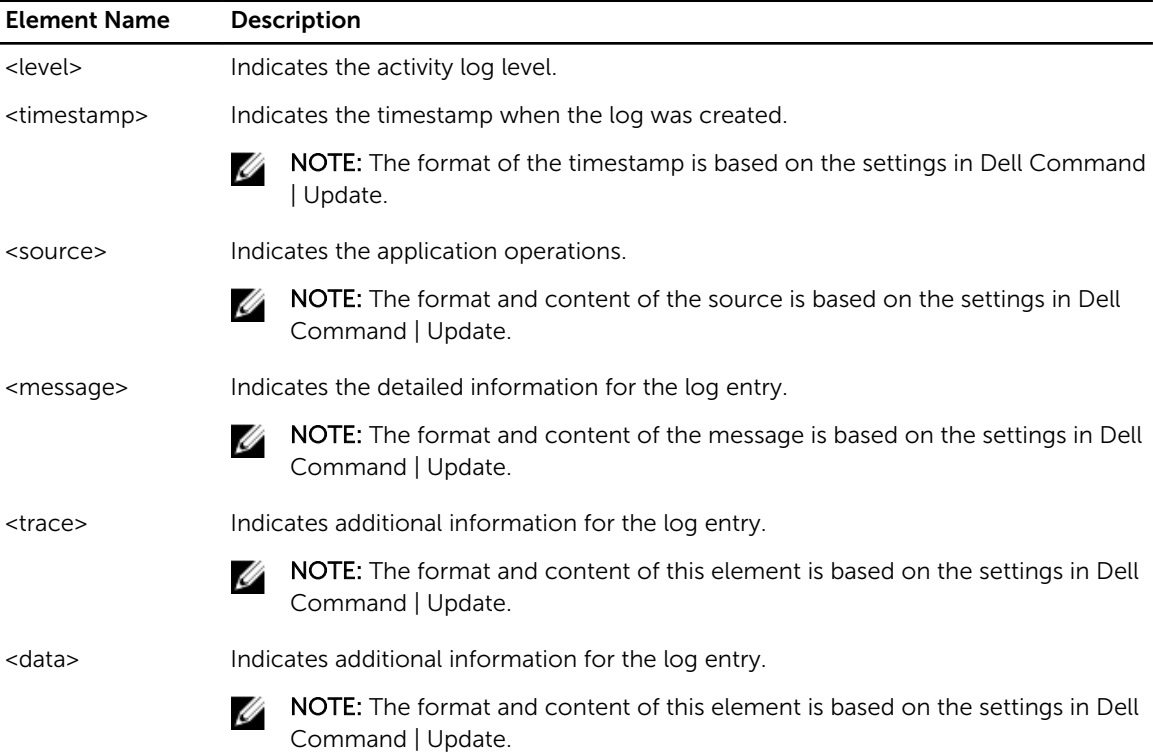

#### Viewing And Exporting The Activity Log

Perform the following steps to view and export the activity log:

1. On the Welcome screen, click Activity Log. The **Activity Log** screen is displayed.

By default, the list of activities performed during the last 7 days, 15 days, 30 days, 90 days, or the last year, is displayed. You can configure the period from the View drop-down.

- 2. From the View drop-down menu, select the number of days for which you want to view the update activities that Dell Command | Update has performed on the system. For example, if you select Last 15 Days, you can view the update activities that Dell Command | Update has performed during the last 15 days.
- **3.** (Optional) Click **Clear** to clear the log.

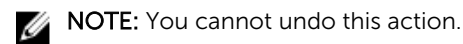

4. (Optional) Click Export to export the activity log in XML format in a zip file. The inventory.xml file is also included in the zip file.

An information icon is displayed next to message entries, for example, application error messages. Click the icon to view more information about the message log entry. This information is also available in the exported log file. A caution icon is displayed next to error or failure log entries.

 $\mathbb Z$  NOTE: The inventory.xml file is updated from dell.com/support, if a newer version is available.

- 5. To reorder or sort the columns according to the date, message type, click  $\bullet$  next to the Date or Message.
- 6. Click Save to save changes or click Cancel to revert to the last saved settings.
- 7. Click Close to go back to the Welcome screen.

## <span id="page-9-0"></span>Getting Started With Dell Command | Update

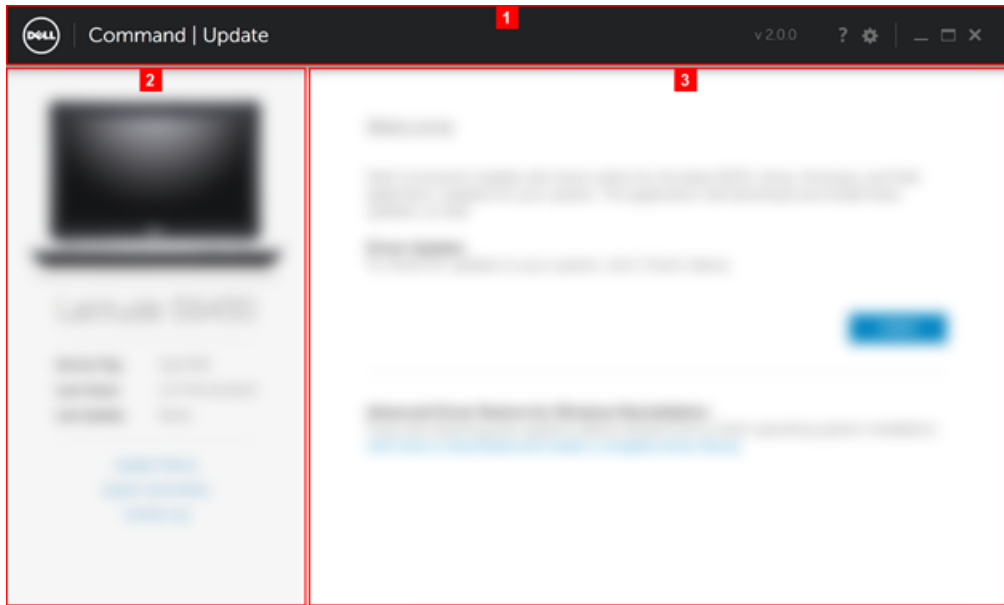

The Dell Command | Update screen contains the following:

- 1. Heading banner
- 2. Left pane
- 3. Welcome screen

### Heading Banner

The heading banner contains the name and version number of the product, and icons for various activities.

#### Table 1. Heading Banner Icons

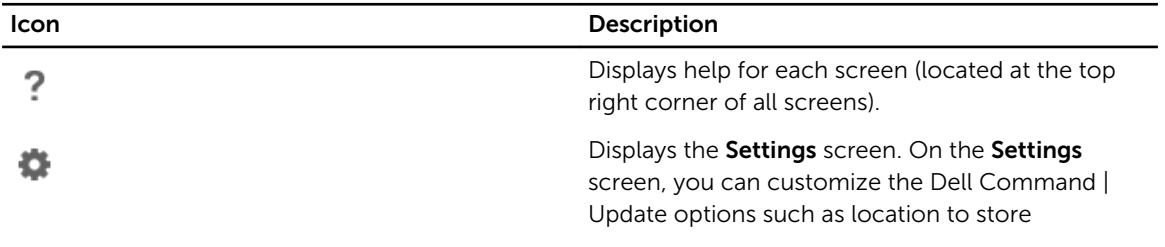

<span id="page-10-0"></span>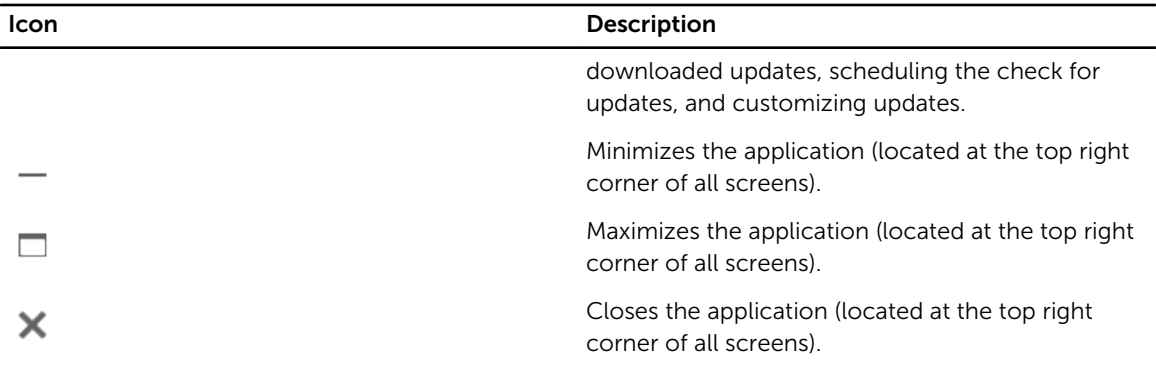

### Left Pane

The following table lists the options available on the left pane and descriptions of the options.

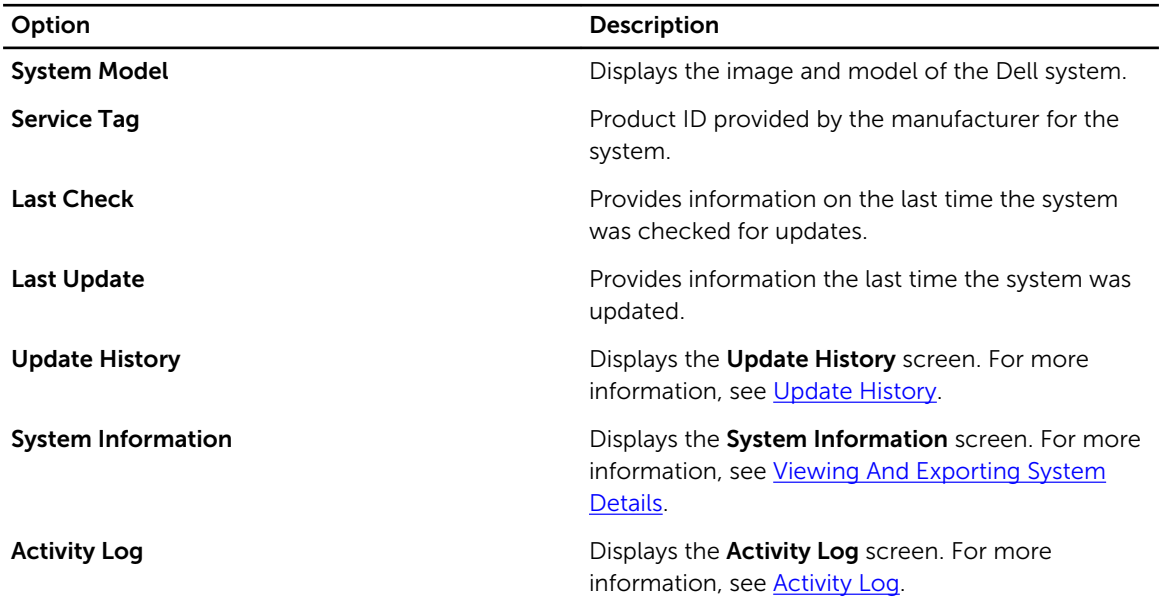

## Welcome Screen

From the Welcome screen, you can check for and install updates. For more information, see Checking [And Installing Updates](#page-12-0).

You can also install drivers on a new or reconditioned system where the system contains only an operating system, network adapter, and an installation of Dell Command | Update. For more information, see Advanced Driver Restore.

#### Advanced Driver Restore

Using the Advanced Driver Restore for Windows Reinstallation option, you can also install drivers on a new or reconditioned system where the system contains only an operating system, network adapter, and an installation of Dell Command | Update. For more information, see [Downloading And Installing Driver](#page-12-0) [Libraries](#page-12-0).

#### Systems Not Supported By Advanced Drive Restore

The following Dell systems are not supported by the Advanced Driver Restore feature.

- OptiPlex 330
- OptiPlex 740
- OptiPlex 745
- OptiPlex 755
- Precision 390
- Precision T1500
- Precision T3400
- Precision T5400
- Precision T7400

# <span id="page-12-0"></span>Using Dell Command | Update

## Downloading and Installing Driver Libraries

Perform the following steps to download and install a driver library on a Dell system:

- 1. On the Welcome screen, click click here to download and install a complete driver library The Preparing for Driver Restore screen is displayed. The driver installation task includes the following:
	- Checking for component updates
	- Scanning system devices
	- Locating system driver library
	- Starting download
	- Extracting drivers
	- Preparing for installation
	- Installing drivers
	- Installation complete

Click Cancel to exit this activity and return to the Welcome screen.

2. After the installation of the drivers is complete, click Close to return to the Welcome screen.

For more information on updating the system drivers to their most current version, see Checking And Installing Updates.

## Checking And Installing Updates

Perform the following steps to check and install updates on a Dell system:

1. On the Welcome screen, click Check.

The Inventory Collector, a self-contained application, is used to obtain the device hardware information. The Inventory Collector gathers the inventory status of BIOS, firmware, and drivers on the system. The inventory status is provided in XML format. The Inventory Collector copies the inventory modules to a temporary location on the local drive of the system, ensuring that the inventory status gathering is completed even if the network connection is lost.

- a. Dell Command | Update connects to ftp.dell.com, or any other source location that you have configured, and checks for updates.
- b. Click Cancel to return to the previous screen without checking for updates. For more information on changing the source location, see [General Settings.](#page-20-0)

The checking for updates task starts and the Checking for Updates screen is displayed.

The checking for updates task includes the following:

• Checking for component updates

4

- <span id="page-13-0"></span>• Scanning for system devices
- Determining available updates

The Checking for Updates screen provides status of the system scan. When updates are found, Dell Command | Update prompts you to install the updates.

If no updates are found, the No Available Updates Found screen is displayed indicating that the devices on the system are up-to-date. Click Close to exit Dell Command | Update.

Based on the availability of updates and preferences you have set, the No updates are available message is displayed. The No updates are available message is displayed in the following scenarios:

- When you retain the default **Download Filter** preferences and no updates are available.
- When you select all the available updates for hiding, then this message is displayed. Click View to view the updates on the Customize Selection screen. Click Close to return to the Selected Updates screen.

The No updates are available (Based on the current 'Download Filter' preference settings) message is displayed when you modify the default Download Filter preferences no and updates are available.

If updates are found, the **Selected Updates** screen is displayed. For more information, see Selecting Updates.

- 2. Click Customize to choose the updates you want to install on the system. The Customize Selection screen is displayed.
	- a. To hide updates or view updates previously hidden, click Show hidden updates.
	- b. Click **Continue** to return to the previous screen.

For more information, see [Customizing Updates.](#page-14-0)

- **3.** (Optional) If you want Dell Command | Update to automatically restart the system after installing updates, select Automatically restart System (when required).
- 4. Click Install to install the selected updates on the system.
- 5. During installation, for reasons, if you do not want to continue with the updates, then click Cancel to cancel updates and return to the **Welcome** screen.
	- NOTE: If you click Cancel, Dell Command | Update does not roll back the updates that are Ø already applied.

For installing updates on a new or reconditioned system, see [Configuring Advanced Driver Restore](#page-25-0) [Settings](#page-25-0).

## Selecting Updates

On the Welcome screen, when you click Check, the checking for updates task is run and if updates are available for the system, then the **Selected Updates** screen is displayed. The update summary is displayed next to the heading in the format — update type  $\langle x \rangle$  of y, z MB size of the update>, where 'x' is the number of updates downloaded, 'y' is the number of updates available, and 'z' is the size of the available updates, in MB. Based on importance, the updates are classified as follows:

Critical Updates - These updates are important for improving the reliability and availability of the system.

- <span id="page-14-0"></span>• Recommended Updates - These updates are recommended for installation on the system.
- Optional Updates  $-$  These updates are optional updates.

NOTE: An alert message is displayed if an update that you must install requires an interim version of Ø the update. If there are multiple intra-component dependencies for an update. Dell Command | Update installs the newest possible version. However, this may not be the latest version. This task requires more than one update cycle for installing the latest version of the update. For more information, see Dependency Installation.

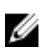

NOTE: You may need to plug in the power adapter to the system to select some updates.

#### Customizing Updates

On the Selected Updates screen, click Customize to view the Customize Selection screen. This screen lists the detailed information of all available updates such as name, size, and release date of the component along with other information, which helps you to choose the updates you want to apply to the system. The updates are grouped into the following categories, based on assigned criticality:

- Critical Updates (x of y, size): View the critical updates available for the system. You may also modify the selection of critical updates. The updates contain the following information:
	- Name of the update.
	- Size of the update Displays the approximate number of bytes that are required to download the update.
	- Date on which the update package was last released.
	- If an intermediate update is required, then a warning message is displayed. For more information,

hover over **View Details**. A tool tip **p**roviding additional details of the update package, is displayed.

- Recommended Updates (x of y, size): View the recommended updates available for the system. The updates contain the following information:
	- Name of the update.
	- Size of the update Displays the approximate number of bytes that are required to download the update.
	- Date on which the update package was last released.
	- If an intermediate update is required, then a warning message is displayed. For more information,

click View Details. A tool tip providing additional details of the update package, is displayed.

- Optional Updates (x of y, size): View the optional updates available for the system. The updates contain the following information:
	- Name of the update.
	- Size of the update Displays the approximate number of bytes that are required to download the update.
	- Date on which the update package was last released.
	- If an intermediate update is required, then a warning message is displayed. For more information, click View Details. A tool tip providing additional details of the update package, is displayed.

Select the **Select All** check box to install all the updates.

#### Dependency Installation

Dell Command | Update uses update packages to determine the latest updates for a system. An update package contains feature enhancements or changes in BIOS, firmware, drivers, and software. In most

<span id="page-15-0"></span>cases, the update is self-sufficient and executes the pre-installation and applicable dependencies. If the existing update on the system is an old version, it may have to be upgraded to a recent version before it is updated to the recommended version. You can check for upgrades of the update using Dell Command | Update until the recommended version is installed.

For example, consider that your system has version A01 of BIOS installed and version A05 is available for update. But, to update to A05 you must first update the system to version A03. Dell Command | Update updates the system to version A03 before upgrading it to version A05.

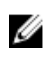

NOTE: If the update you want to install has a dependency, Dell Command | Update notifies you during the update process with an information alert.

## Hidden Updates

The Hidden Updates feature allows you to indicate the updates you want to skip and removes them from the list of available updates. You can view the hidden updates on the Customize Selection screen, by selecting the Show hidden updates check box.

To remove updates of a particular type on running subsequent scans, use the Update Filter settings. For more information, see [Configuring Update Filter Settings](#page-22-0).

#### Removing An Update From The List Of Available Updates

Perform the following steps to remove an update from the list of available updates:

- 1. On the Customize Selection screen, click **the update that you want to hide.** The update is removed from the list of available updates. It does not appear on the list of available updates on running subsequent system scans.
- 2. Click Close to return to the Selected Updates screen.

#### Restoring An Update To The List Of Available Updates

Perform the following steps to restore an update to the list of available updates:

1. On the Customize Selection screen, click next to the update you want to add back to the list of available updates.

The update is restored to the list of available updates.

2. Click Close to return to the Selected Updates screen.

## Update History

You can view details of the updates installed earlier on the system in the Update History screen. The details comprise the name of the component, type of the component, date when it was updated, and the current or latest version of the component available on the system.

Whenever you install the updates, Dell Command | Update creates restore points called Dell Updates within the operating system. Restore points are timestamps which you can use to revert update to the system's files, installed applications, and Windows registry. You can view the list of restore points in the System Restore window.

- <span id="page-16-0"></span>• On systems running Microsoft Windows Vista or Windows 7 operating systems, click Start → All Programs → Accessories → System Tools → System Restore.
- On systems running Microsoft Windows 8 or Windows 8.1 operating systems, right-click Start  $\rightarrow$ System  $\rightarrow$  System Properties  $\rightarrow$  Create.... or in the Search option on the right side of the screen, enter System and click System Protection → System Properties → Create....

#### System Restore

You can also use the **System Restore** window to revert any batch of updates made to the system.

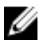

NOTE: You cannot revert BIOS or firmware updates using the System Restore window as these updates are stored in the hardware.

#### Viewing Update History

Perform the following steps to view the update history:

1. On the Welcome screen, click Update History.

The **Update History** screen is displayed.

If multiple updates exist, you can modify the length of each column to view the details.

2. Click Close to return to the Welcome screen.

## Viewing And Exporting System Information

Perform the following steps to view and export system information:

- 1. On the Welcome screen, click System Information. The System Information screen is displayed with details of drivers, BIOS, and application settings of the system.
- 2. Click Export to save the system details in XML format.
- 3. Click Close to go back to the Welcome screen.

### Dell Command | Update Command Line Interface **Options**

The command line interface (CLI) allows administrators to use automated remote deployment infrastructure for updates. The command line interface provides basic options and does not include all features that the GUI version of the application supports.

Dell Command | Update provides a command line version of the application for use with batch and scripting scenarios. The CLI is fully automatic and has no interactive user prompts. The basic runtime options are provided as command line parameters, such as setting a catalog location, importing a new policy file, and changing the default log location.

To run the CLI interface: From the Dell Command | Update installation folder, in command prompt, run dcu-cli.exe.

To view additional information about which options are available: From the Dell Command | Update installation folder, in command prompt, run  $dev-cli.exe -$ ?.

<span id="page-17-0"></span>Dell Command | Update CLI provides the return codes after the execution is complete:

- $\bullet$  0 = OK/Success
- $\bullet$  1 = Reboot Required
- $\bullet$  2 = Fatal Error
- $3 = Error$
- $\bullet$  4 = Invalid System

When you run DCU-cli.exe, if no parameters are provided, the default behavior is to check for available updates.

#### CLI Reference

The following table lists information on the CLI options available in Dell Command | Update.

The CLI syntax is as follows:

#### dcu-cli.exe <option1> [<value1>] <option2> [<value2>]...

#### Table 2. CLI Reference

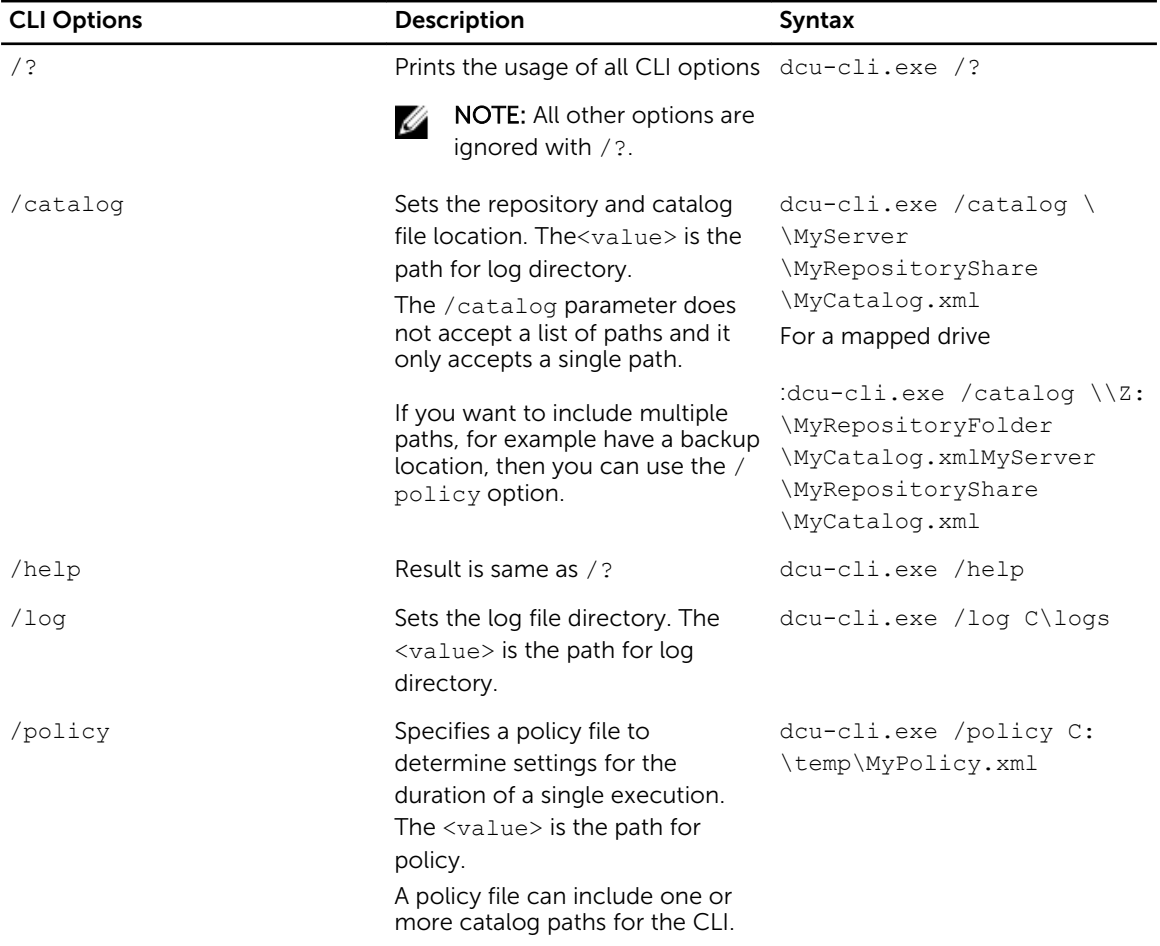

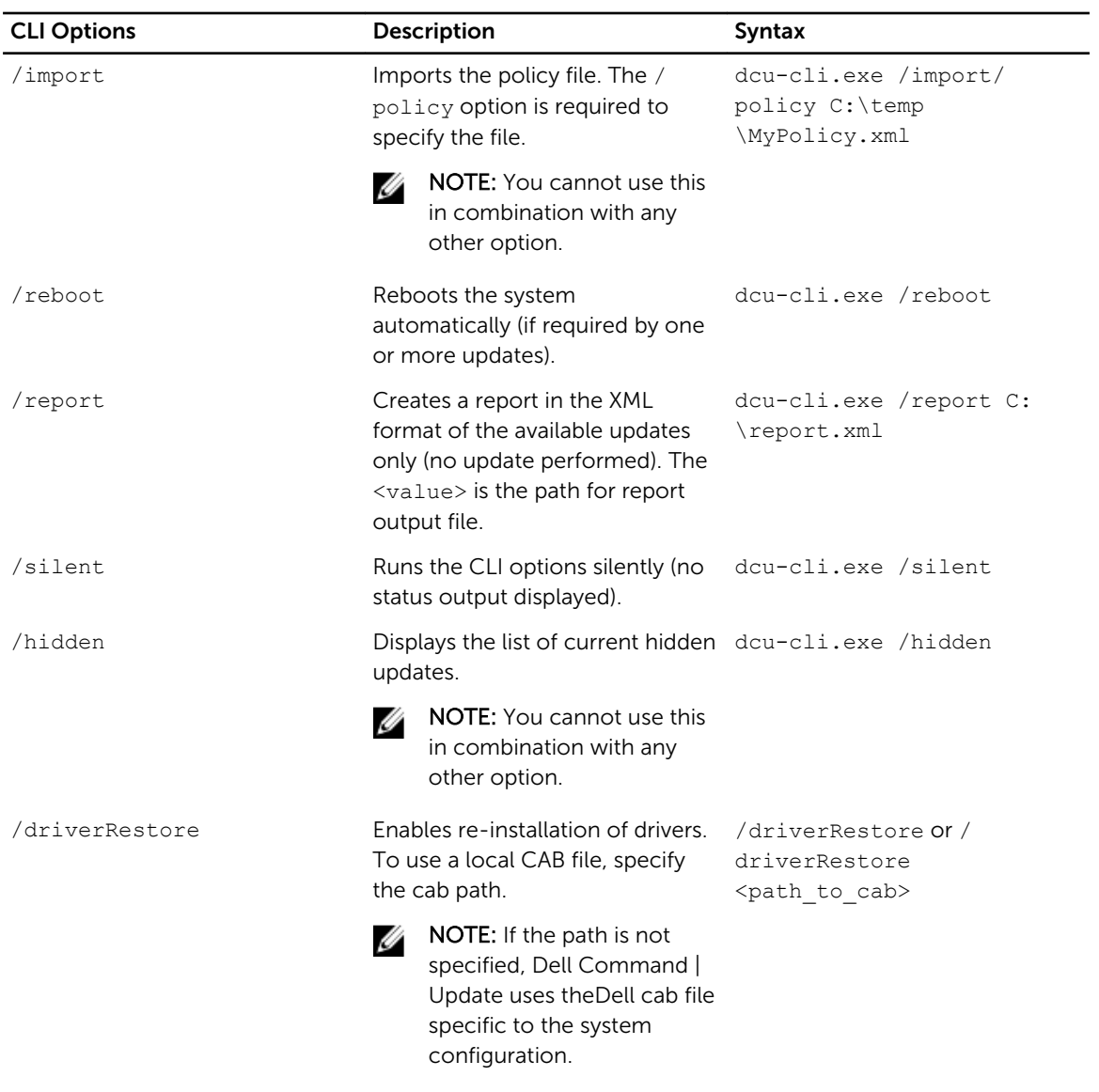

#### Example Commands

- To set the repository or catalog file location
	- <c:\\catalog.xml>:dcu-cli.exe /catalog c:\\catalog.xml
- To import a new policy file
	- < c:\log.txt>: dcu-cli.exe /policy c:\log.txt

#### <span id="page-19-0"></span>Using CLI Switch Combinations

The following table lists the expected behavior when the various switches in Dell Command | Update CLI are combined.

|                   | /reboot            | /silent                           | /log           | /catalog        | /import       | /policy              | /report       | /hidden | $\prime$<br>driverR<br>estore |
|-------------------|--------------------|-----------------------------------|----------------|-----------------|---------------|----------------------|---------------|---------|-------------------------------|
| /reboot           | ×                  | <b>Contract Contract Contract</b> | <b>SARROW</b>  | <b>Report</b>   | ×             | <b>Contract</b>      | $\mathscr{P}$ | ×       | ✔                             |
| /silent           | $\mathscr{I}$      | ×                                 | <b>SP</b>      | $\mathscr{S}$   | ×             | $\mathscr{P}$        | ✔             | ×       | ⇙                             |
| /log              | $\mathscr{A}$      | <b>Contract Contract Contract</b> | ×              | $\mathscr{D}$   | ×             | <b>SILLER</b>        | S.            | ×       | <b>SP</b>                     |
| /catalog          | $\mathscr{P}$      | <b>SP</b>                         | <b>SANTA</b>   | ×               | ×             | <b>September 200</b> | $\mathscr{D}$ | ×       | ×                             |
| /import           | ×                  | ×                                 | ×              | ×               | ×             | <b>September 200</b> | ×             | ×       | ×                             |
| /policy           | ✔                  | <b>SANTA</b>                      | $\mathscr{A}$  | $\mathscr{D}$   | $\mathscr{P}$ | ×                    | $\mathscr{P}$ | ×       | ×                             |
| /report           | <b>Contraction</b> | <b>Contraction</b>                | <b>Coleman</b> | <b>CONTRACT</b> | ×             | <b>CONTRACT</b>      | ×             | ×       | ×                             |
| /hidden           | ×                  | ×                                 | ×              | ×               | ×             | ×                    | ×             | ×       | ×                             |
| driverRestor<br>е | <b>Coleman</b>     | <b>Contract Contract Contract</b> | $\mathscr{A}$  | ×               | ×             | ×                    | ×             | ×       | ×                             |

Table 3. Dell Command | Update CLI Combination Switch Matrix

 $\blacklozenge$  - Denotes that the switch combination is supported.

 $\blacktriangleright$   $\blacktriangleright$   $\blacktriangler$ 

# <span id="page-20-0"></span>Dell Command | Update Settings

The Settings screen enables you to configure and customize settings for locations to download and store updates, filter options for updates, schedule for downloading updates, Internet proxy, export or import settings, and location for downloading driver libraries. It has the following tabs:

- For information on configuring or modifying locations to download and store updates, and Internet proxy settings, see General Settings.
- For information on configuring the schedule for system updates, [Scheduling To Check For Updates.](#page-21-0)
- For information on modifying and saving filter options for the scheduled updates, see [Update Filter](#page-22-0) [Settings.](#page-22-0)
- For information on importing and exporting settings see [Import/Export Settings](#page-22-0).
- For information on configuring the location for downloading driver libraries, see [Advanced Driver](#page-25-0) [Restore Settings.](#page-25-0)

## Configuring General Settings

In the General Settings tab, you can modify the location to store updates, to download updates, and configure or modify Internet proxy settings.

Perform the following steps to configure the general settings:

- 1. On the heading banner, click Settings. The **Settings** screen is displayed.
- 2. Under Download File Location, click Browse to set the default location or to change the default location for storing the downloaded updates.

NOTE: Dell Command | Update automatically deletes the update files from this location after installing the updates.

- **3.** Under Update Source Location, click New to add a location for downloading the updates. If you have multiple download locations, you can prioritize these locations by clicking the up and down arrows associated with the download location entry.
- 4. Under Internet Proxy, do one of the following:
	- Select Use current internet proxy settings to use the current internet proxy settings available on the system.
	- Select Custom proxy setting to configure a proxy server and port.
- 5. If you select Custom Proxy Settings, and if you want to use proxy authentication, select the Use Proxy Authentication check box, and provide user name and password credentials.
- 6. Click Ok to save changes or click Cancel to revert to the last saved settings and return to the Welcome screen.

<span id="page-21-0"></span>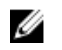

NOTE: If an interactive execution of Dell Command | Update is running, you must close Dell Command | Update for the scheduler to check for updates after the set time. This is because only one instance of the application can be running at a time and the scheduler instance is blocked by the interactive instance.

## Scheduling To Check For Updates

You can configure Dell Command | Update to automatically check for updates on the system. Perform the following steps to configure the schedule for checking for updates:

- 1. On the heading banner, click Settings.
- 2. On the Settings screen, click Schedule.
- 3. Under Automatically Check for Updates  $\rightarrow$  Check for Updates, select one of the following:
	- Manual Updates Only  $-$  Select this option if you want to manually check for updates. In this case, Dell Command | Update does not run scheduled updates and all the other fields on this page are hidden.
	- **Monthly** Select this option if you want Dell Command | Update to check for updates every month.
	- **Weekly** Select this option if you want Dell Command | Update to check for updates every week.
	- a. Under Select The Time, select the time at which you want Dell Command | Update to check for updates.

NOTE: The options to select the time and day is available only for the Monthly and Weekly options.

 $\mathbb Z$  NOTE: Dell Command | Update checks for updates at random intervals within thirty minutes of the time set in this field.

NOTE: You must close Dell Command | Update for the scheduler to check for updates after the set time.

b. Under Select The Day, select the day on which you want Dell Command | Update to check for updates.

For example, if you want Dell Command | Update to check for updates after 10:00 AM on the first day of every month, select Monthly under Check For Updates, select 10:00 AM under Select The Time, and select 1 under Select The Day.

- 4. Under When Updates Are Found, select one of the following tasks that Dell Command | Update must perform when it finds updates:
	- Notify Only (When updates are available)
	- Download Updates (Notify when ready to install)
	- Download And Install Updates (Notify after complete)
- 5. If you select Download And Install Updates (Notify after complete), select the time interval after which you want the system to restart automatically.
- 6. Click Ok to save changes or click Cancel to revert to the last saved settings and return to the Welcome screen.

After you schedule the check for updates activity and if updates are available, the list of updates is displayed in the Ready for Install screen.

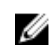

NOTE: You must exit Dell Command | Update for the scheduled task to run.

## <span id="page-22-0"></span>Configuring Update Filter Settings

In the Update Filter tab, you can configure the filters for downloading and displaying available updates. Perform the following steps to configure the update filter settings:

- 1. On the heading banner, click Settings.
- 2. On the Settings screen, click Update Filter.
- **3.** Under **What To Download**, select one of the following options:
	- Updates For This System Configuration (Recommended) Select this option to download updates specific to the system's configuration.
	- All Updates For System Model Select this option to download updates for all devices supported by the system model.

NOTE: All updates downloaded using the All Updates For System Model option may not be Ø applicable to your system.

- 4. Under Customize Updates, select the update recommendation level, type of update, and its device category.
- 5. Click Ok to save changes or click Cancel to revert to the last saved settings and return to the Welcome screen.

## Importing Or Exporting Settings

The Import/Export Settings tab allows you to save the configuration settings in the form of an XML file. By using an XML file, you can transfer the settings to another system and also import settings from another system. Using these XML files you can create common configuration settings for all the installed instances of Dell Command | Update in the organization.

Perform the following steps to import or export the configuration settings:

- 1. On the heading banner, click Settings.
- 2. On the Settings screen, click Import/Export.
- 3. Click Export Settings to save the Dell Command | Update settings on the system in XML format. You can then use this XML file to export the settings to another system.
- 4. Click Import Settings to import the Dell Command | Update settings from a previously exported settings XML file.
- 5. Click Ok to save changes or click Cancel to revert to the last saved settings and return to the Welcome screen.

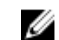

NOTE: The Restore Defaults feature does not revert the updates in the policy file.

## Policy File

A **policy file** enables an administrator to lock program settings so that other users cannot change it. When the program settings are specified in a policy file, the associated settings are disabled on the GUI.

#### <span id="page-23-0"></span>Creating A Policy File

Perform the following steps to create a policy file:

1. Configure Dell Command | Update settings such as schedule, proxy, and filters on a sample system and then export the settings by using **Export Settings**. For more information on exporting settings, see [Import/Export Settings](#page-22-0).

You can later import these settings as a policy,  $x$ ml file on a client system you want to configure.

- 2. Rename the exported setting file to policy.xml.
- 3. Open the policy.xml file and review it to ensure that only the attributes you want to lock are included in it.

You may find it necessary to remove some settings from the exported policy.xml file if more settings are being locked than required. Ensure that the file is placed in the installation directory for Dell Command | Update to use it.

4. Place the **policy.xml** file in the Dell Command | Update installation directory and launch the application.

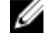

NOTE: Save the policy.xml file in a different location before you use it as, Dell Command | Update loads the policy data and deletes the policy file. You can use the saved policy file for modifying the policy settings.

NOTE: It is mandatory to name the file as **policy.xml** and place it in the installation directory for Dell Command | Update to recognize it as a policy file to be imported.

#### Sample Policy.xml File Data

```
<?xml version="1.0" encoding="utf-16"?>
<dellcommandupdate version="1.0" doctype="settings">
<setting name="filtercriticality urgent">True</setting>
<setting name="scheduledexecution">On</setting>
<setting name="scheduleddays">1</setting>
<setting name="scheduledminute">0</setting>
<setting name="filterapplicable">ShowAllForPlatform</setting>
<setting name="scheduledhour">12</setting>
<setting name="scheduledfrequency">Monthly</setting>
<setting name="automationmode">ScanNotify</setting>
</dellcommandupdate>
```
#### Adding Settings In A Policy File

Perform the following steps to add the settings in a policy file:

1. Open the saved policy. xml file in an XML editor and add a new <setting> element with a valid name and value.

For setting the values, refer to the [Settings And Applicable Values](#page-24-0) table. For example: <setting name="scehduledminute">30</setting>

2. Save the file as an XML file and place it in the Dell Command | Update installation directory and launch the application.

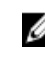

NOTE: Save the policy.xml file in a different location before you use it as, Dell Command  $|$ Update loads the policy data and deletes the policy file. You can use the saved policy file for modifying the policy settings.

<span id="page-24-0"></span>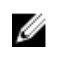

**NOTE:** It is mandatory to name the file as **policy.xml** and place it in the installation directory for Dell Command | Update to recognize it as a policy file to be imported.

#### Settings And Applicable Values

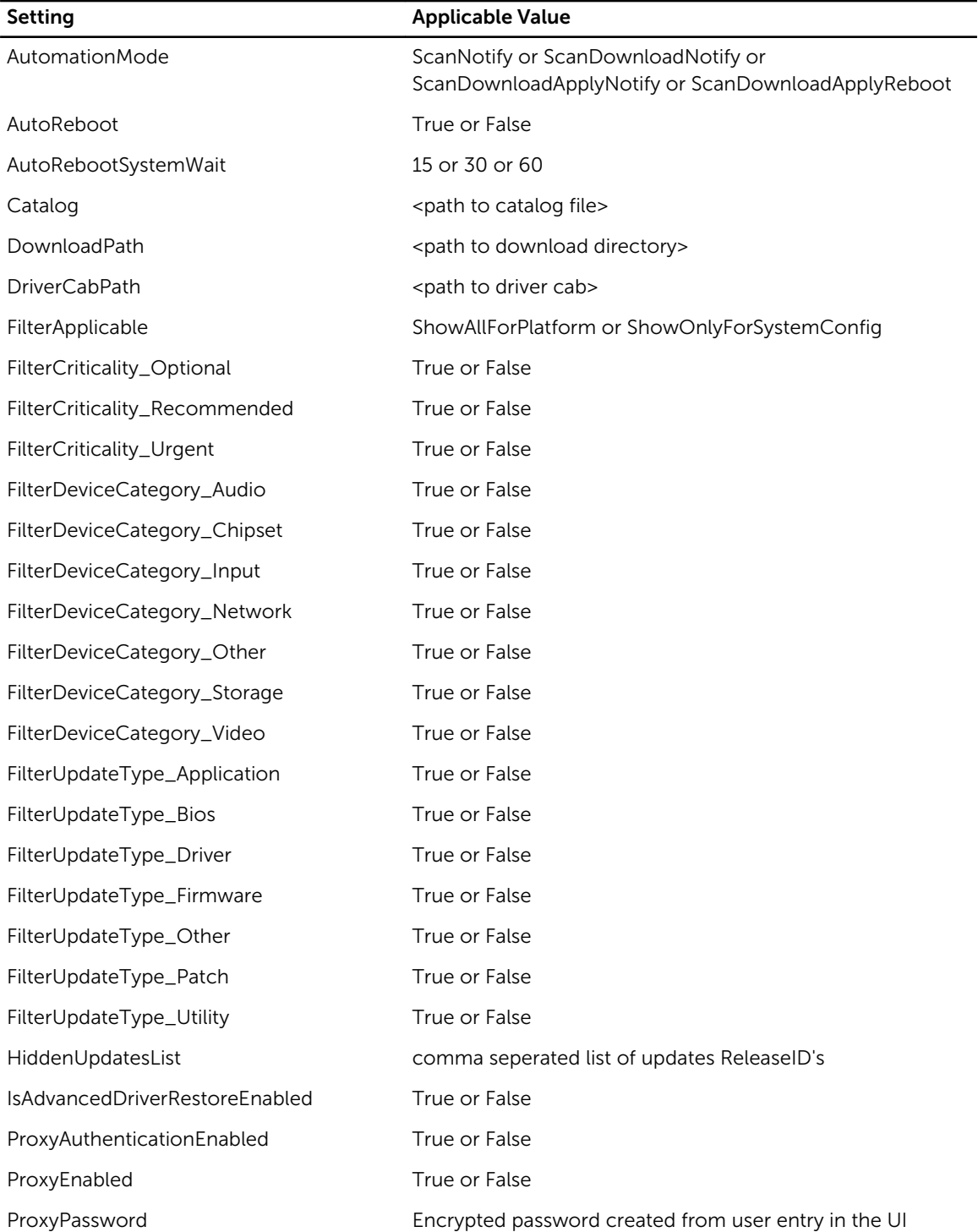

<span id="page-25-0"></span>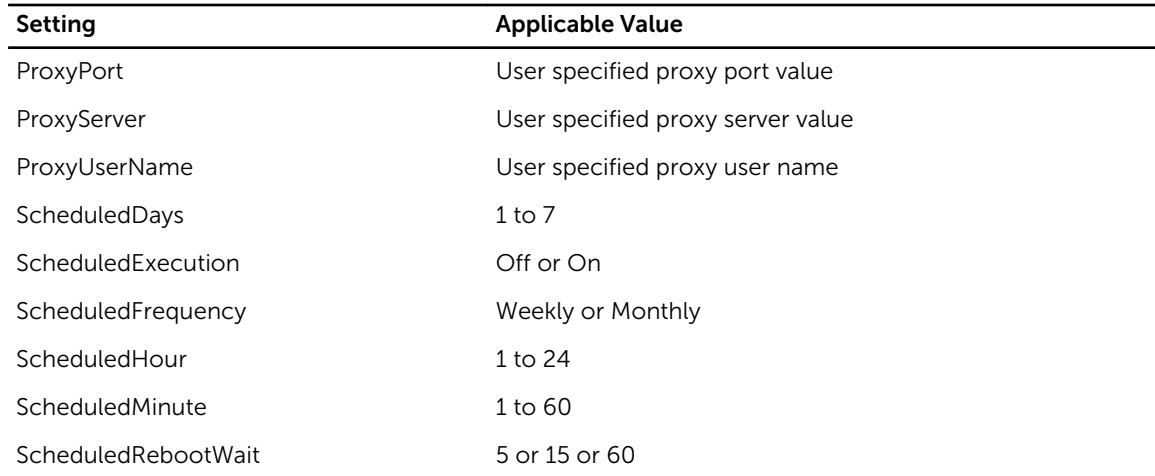

#### Removing Settings From A Policy File

Perform the following steps to remove the settings from a policy file:

- 1. Open the saved policy. xml file in an XML editor.
- 2. Delete the element tag of the setting that has to be removed. For example: <setting name="scheduledminute">30</setting>
- **3.** Save the file as an XML file and place it in the Dell Command | Update installation directory and launch the application.

NOTE: Save the policy.xml file in a different location before you use it as, Dell Command  $|$ Update loads the policy data and deletes the policy file. You can use the saved policy file for modifying the policy settings.

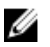

NOTE: It is mandatory to name the file as policy. $x$ ml and place it in the installation directory for Dell Command | Update to recognize it as a policy file to be imported.

## Configuring Advanced Driver Restore Settings

In the Advanced Driver Restore tab, you can configure the location to download the driver library for a new or reconditioned system.

Perform the following steps to configure the Advanced Driver Restore settings:

- 1. On the heading banner, click Settings.
- 2. On the Settings screen, click Advanced Driver Restore.
- 3. Click Enable to enable or disable the Advanced Driver Restore for Windows Reinstallation option on the Welcome screen.

By default, the feature is:

- enabled when you install Dell Command | Update on your system.
- disabled if Dell Command | Update is factory installed.
- disabled if you upgrade from Dell Client System Update 1.3 to Dell Command | Update 2.0.

After the drivers are installed on the system, the feature is disabled.

4. Select one of the following options:

- Download Driver library from Dell Update/Support Site (Recommended): To download the driver library from the dell.com/support.
- Use the specified driver library: To download the driver library from a local or network location. Click **Browse** to specify the location.
- 5. Click Ok to save changes or click Cancel to revert to the last saved settings and return to the Welcome screen.

6

## <span id="page-27-0"></span>Accessing documents from Dell support site

You can access the required documents in one of the following ways:

- Using the following links:
	- For all Enterprise Systems Management documents dell.com/softwaresecuritymanuals
	- For Enterprise Systems Management documents dell.com/openmanagemanuals
	- For Remote Enterprise Systems Management documents dell.com/esmmanuals
	- For OpenManage Connections Enterprise Systems Management documents dell.com/ OMConnectionsEnterpriseSystemsManagement
	- For Serviceability Tools documents dell.com/serviceabilitytools
	- For Client Systems Management documents dell.com/clientsystemsmanagement
	- For OpenManage Connections Client Systems Management documents dell.com/ connectionsclientsystemsmanagement
- From the Dell Support site:
	- a. Go to dell.com/support/home.
	- b. Under General support section, click Software & Security.
	- c. In the Software & Security group box, click the required link from the following:
		- Enterprise Systems Management
		- Remote Enterprise Systems Management
		- Serviceability Tools
		- Client Systems Management
		- Connections Client Systems Management
	- d. To view a document, click the required product version.
- Using search engines:
	- Type the name and version of the document in the search box.

# <span id="page-28-0"></span>Contacting Dell

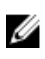

NOTE: If you do not have an active Internet connection, you can find contact information on your purchase invoice, packing slip, bill, or Dell product catalog.

Dell provides several online and telephone-based support and service options. Availability varies by country and product, and some services may not be available in your area. To contact Dell for sales, technical support, or customer service issues:

- 1. Go to dell.com/support.
- 2. Select your support category.
- 3. Verify your country or region in the Choose a Country/Region drop-down list at the bottom of the page.
- 4. Select the appropriate service or support link based on your need.